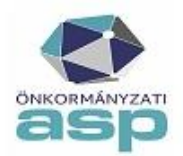

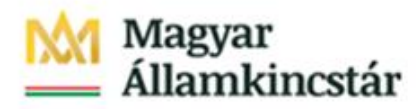

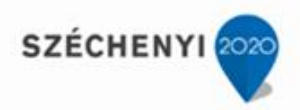

## **SABLONSZERKESZTÉSI ÚTMUTATÓ**

*Felhívjuk a figyelmet, hogy az önkormányzatoknak saját igényeiknek és a hatályos jogszabályoknak megfelelően szükséges a sablonokat kialakítaniuk, aktualizálniuk a használat előtt.*

## **Új sablon létrehozása**

A feltölteni kívánt iratmintát **".docx"** formátumba szükséges elmenteni!

A programhoz használt úgynevezett "mezőnevek", amelyek a nyomtatvány generálás során kerülnek kicserélésre a programban tárolt adatokkal, a leírás végén találhatóak.

Szinte minden a programban tárolt adatot át tudunk emelni a végleges nyomtatványra. Ahhoz hogy a sablon megfelelően működjön, a következőkre kell figyelni:

- minden mezőnevet a következő formátumban kell használni:  $\leq$ MEZŐNÉV>>; pl: *Ügyiratszám: <<iktszam>>*
- az értesítési záradékokban a mezőneveket nem elég a fenti formátumban megadni, hanem a függelékben megadott úgynevezett "nyitó illetve záró mezők" megadása, valamint az alábbi formátum megtartása szükséges; pl.: szakhatóságok felsorolásakor:
	- *\$[ertesitesszakhat]*

*1. <<Szakhat\_nev>> <<Szakhat\_irsz>> <<Szakhat\_varos>> <<Szakhat\_kozter>> <<Szakhat\_kozjell>> <<Szakhat\_hazsz>> <<Szakhat\_cim\_kieg>> \$[/ertesitesszakhat]*

*Az első "]" után "ENTER", valamint az utolsó mezőazonosító ">" után is "ENTER" szükséges!!!*

 ha több értesítési záradék kerül megadásra, azt a következő formátumban kell megadni:

## *\$[ertesitesszakhat]*

*\$[/ertesitesszakhat]*

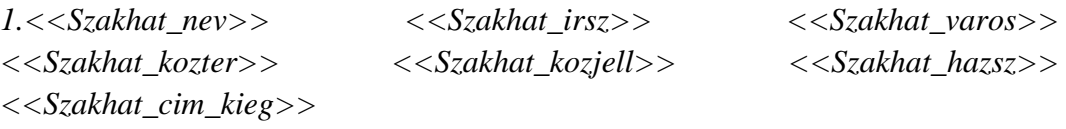

## *\$[szomszedok]*

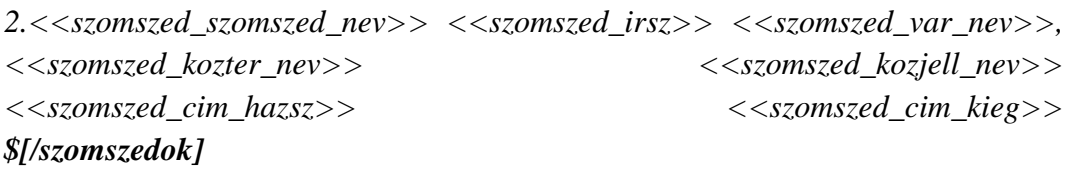

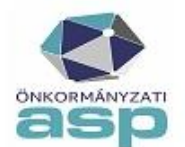

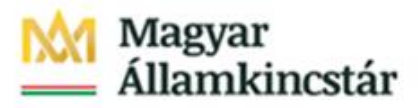

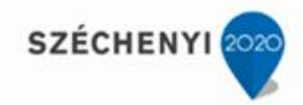

*Az elválasztó "ENTER"-ekre itt is figyelni kell, ellenkező esetben a generált nyomtatvány hibás lehet!*

- a számozást minden esetben a Word beépített felsorolásával kell elkészíteni, különben a sorszámozás nem lesz automatikus.
- A Word-ben található szövegdobozok alkalmazását nem javasoljuk, az azokban elhelyezett mezőazonosítók nem kerülnek kicserélésre a nyomtatvány generálás során.

# **Amennyiben nem ebben a formátumban kerülnek rá a sablonra a kicserélendő mezők, akkor az a nyomtatványgeneráláskor hibát illetve hibás nyomtatványt fog eredményezni!**

Az elkészült iratsablont a [Sablonok] oldalon lehet feltölteni megfelelő jogosultság esetén (Betekintő kivételével).

A feltöltés menete:

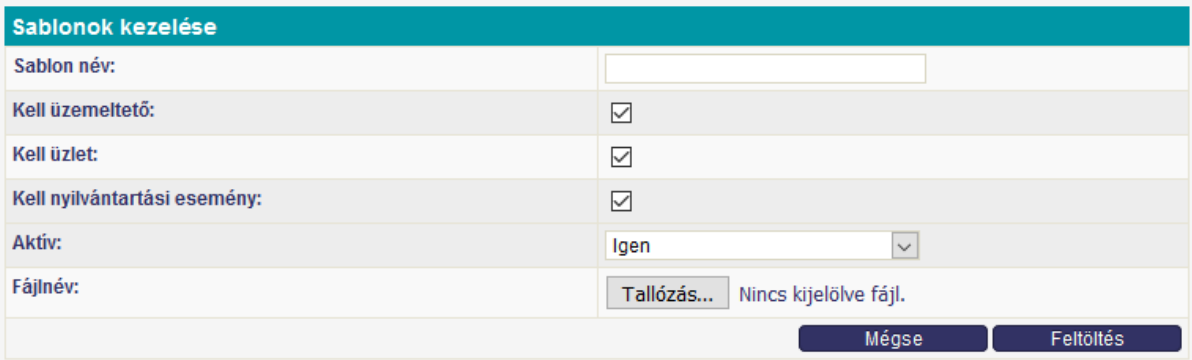

Ki kell tölteni a [Sablon név] mezőt. Ami itt beírásra kerül, az fog megjelenni az [Üzletek] oldalon a [Nyomtatványok készítése] részben található lenyíló listában. Ezután a [Tallózás] gomb segítségével ki kell választani az elkészült sablont, majd a [Feltöltés] gomb megnyomása után elmentésre kerül a rendszerben.

Adott sablonhoz lehet rögzíteni alapértelmezett szakhatósági értesítést a [Sablonok] oldalon:

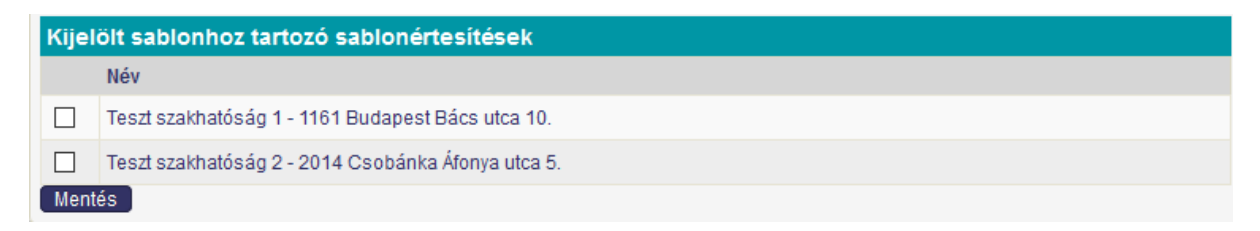

Amik itt bejelölésre kerülnek, azok automatikusan kiválasztásra kerülnek az [Üzletek] oldalon a [Nyomtatványok készítése] részben.

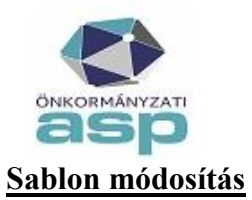

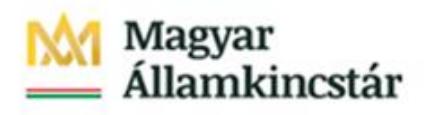

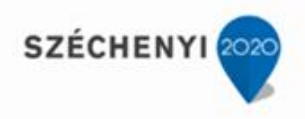

Meglévő sablon módosításához a [Sablonok] oldalon ki kell választani a sablont, majd a módosítások elkészítése után vissza kell tölteni, ".docx" formátumban.

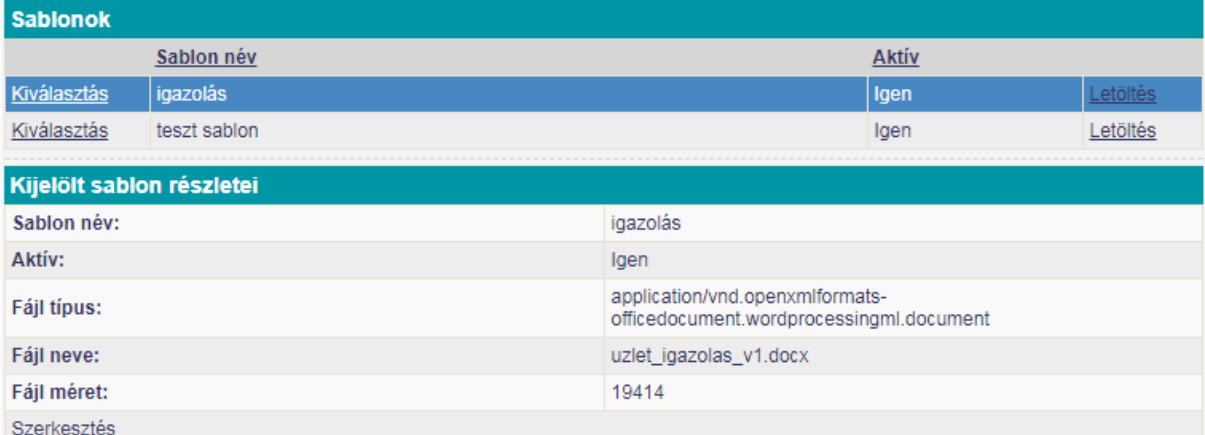

A [Szerkesztés] gomb megnyomása után megnyíló felületen a [Tallózás] gomb megnyomás után kikereshető a fájl.

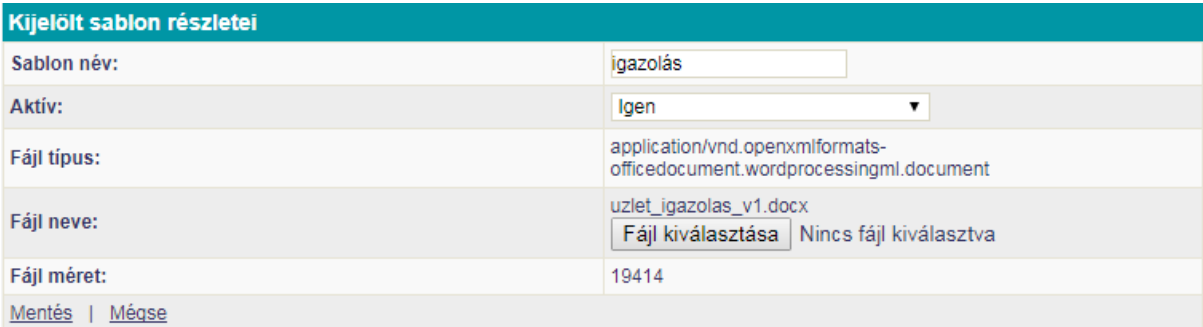

A [Mentés] gombbal lehet véglegesíteni a változásokat.

#### **A sablonokban alkalmazható mezőnevek listája:**

*IPARKERmezonevek.zip* kibontását követően a következő fájlokban

- *piac\_mezonevek.docx*
- *rendezveny\_mezonevek.docx*
- *szallas\_mezonevek.docx*
- *telep\_mezonevek.docx*
- *uzlet\_mezonevek.docx*